Общество с ограниченной ответственностью «СКБ Стройприбор»

# **Пенетрометр нефтебитумов автоматический**

# **АПН-360МГ4**

# **руководство по эксплуатации паспорт**

Челябинск

# **СОДЕРЖАНИЕ**

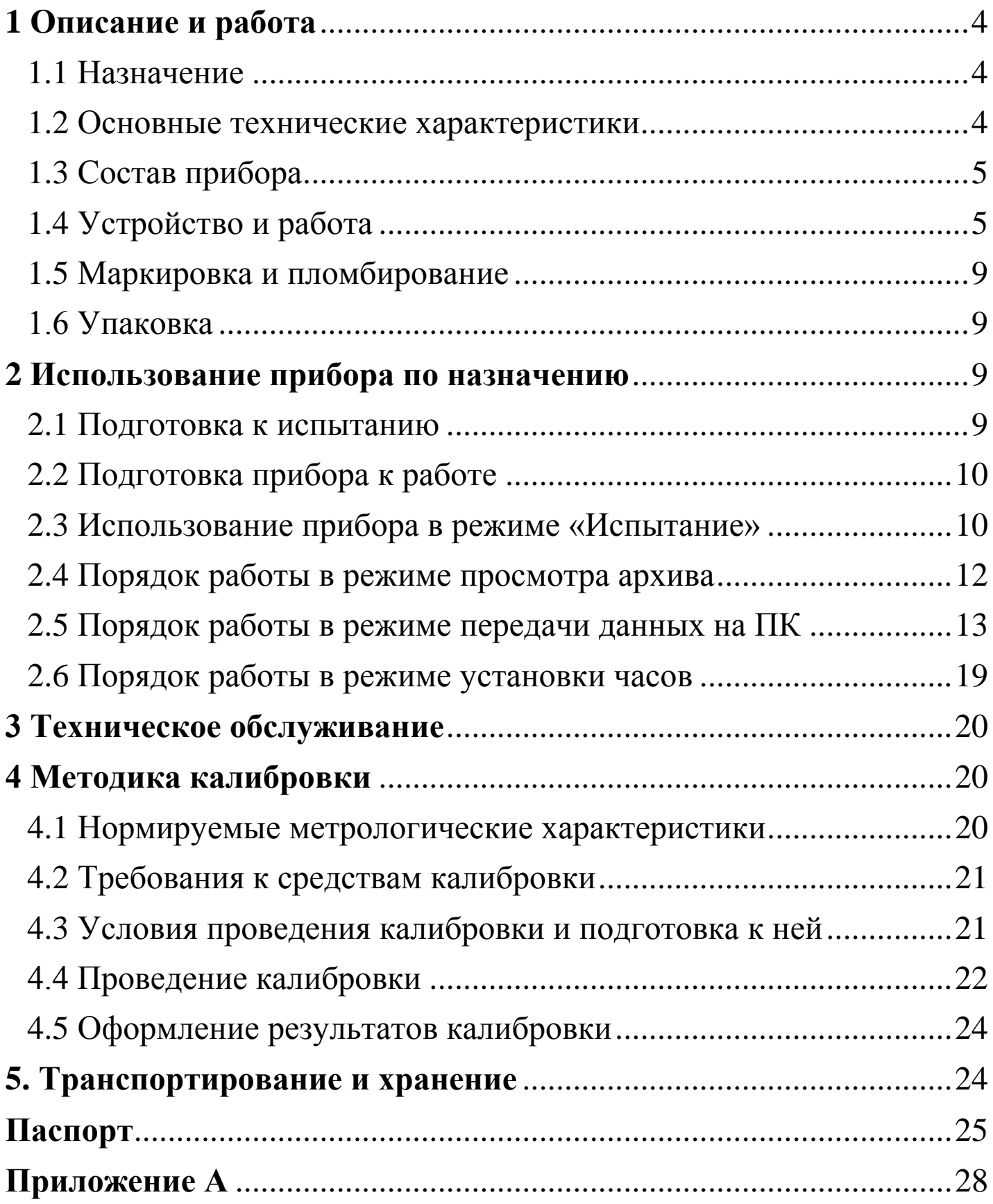

 Руководство предназначено для лиц, эксплуатирующих пенетрометр нефтебитумов автоматический АПН-360МГ4 ( далее по тексту – прибор), и содержит описание принципа действия, технические характеристики и другие сведения, необходимые для нормальной эксплуатации прибора.

# **1 Описание и работа**

# **1.1 Назначение**

1.1.1 Прибор предназначен для измерения глубины проникания иглы при испытании нефтяных битумов по ГОСТ 11501-78 и ГОСТ 33136-2014.

## **1.2 Основные технические характеристики**

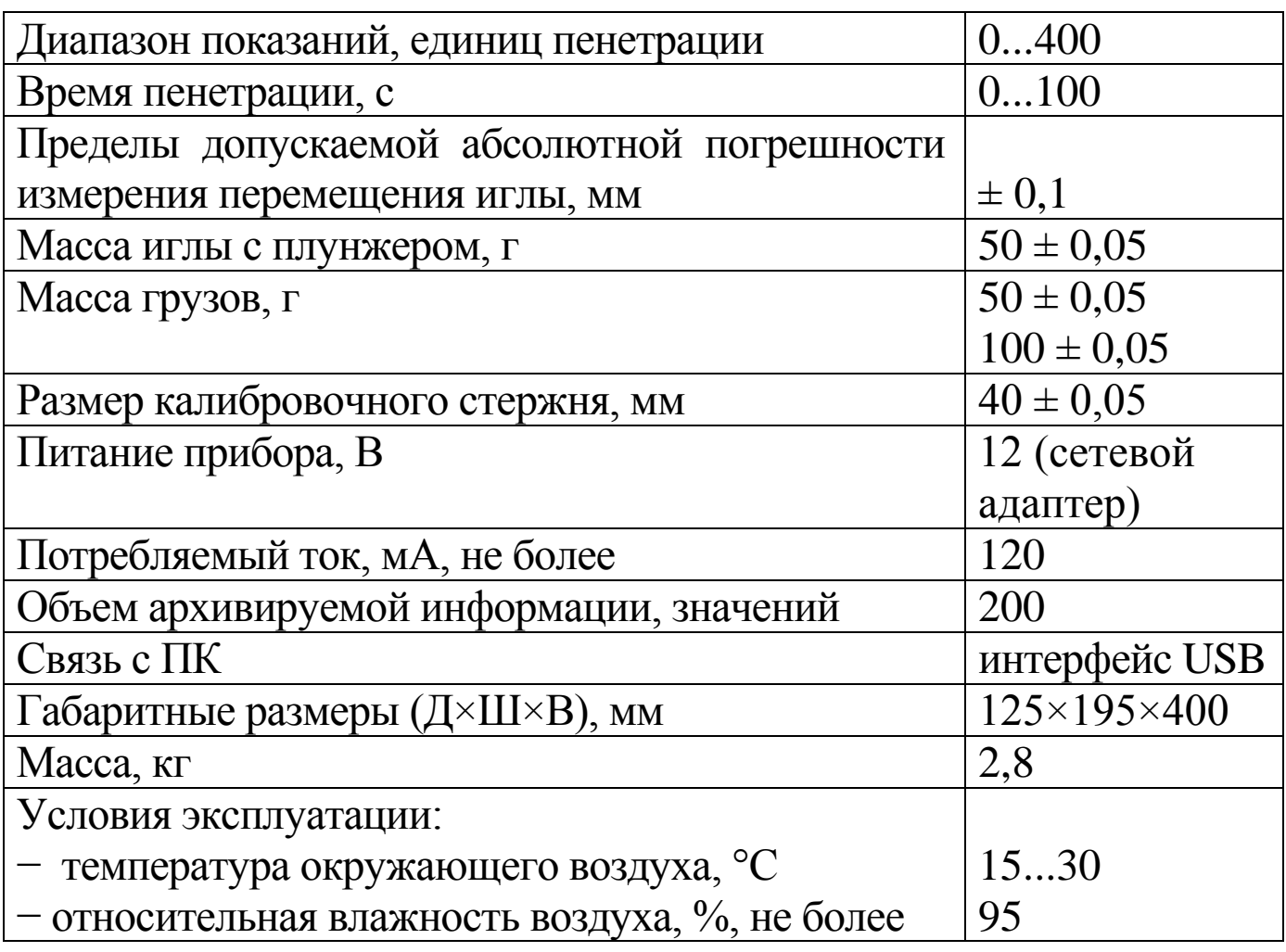

# **1.3 Состав прибора**

1.3.1 Конструктивно прибор выполнен в виде одного блока, совмещающего устройство нагружения с иглой и измерительнорегистрирующее устройство.

1.3.2 В комплект поставки входят:

кабель USB;

USB-флеш-накопитель с программным обеспечением;

иглы пенетрационные;

- сетевой адаптер;
- грузы на 50 г и 100 г;
- игла для калибровки;
- калибровочный стержень.

# **1.4 Устройство и работа**

1.4.1 Общий вид прибора приведен на рисунках 1 и 2.

1.4.1.1 Прибор состоит из основания (1), стойки (2) и корпуса (3) плунжера (4).

1.4.1.2 В основании (1) размещена электронная плата с дисплеем.

1.4.1.3 На основании размещены стойка (2), несущая корпус (3) плунжера (4), подъемный столик (5) с механизмом привода, пузырьковый уровень (6), две регулировочные ножки (7) и гнезда для подключения сетевого адаптера (8) и кабеля связи с ПК (9).

1.4.1.4 В корпусе плунжера смонтированы направляющая плунжера, механизм фиксации и сброса плунжера, светодиод подсветки иглы, датчик перемещения и зажимной винт (11).

1.4.1.5 На верхнем конце плунжера закреплена платформа (12) для установки грузов (13). Платформа фиксируется винтом (14) (находится под грузами).

1.4.1.6 На нижнем конце плунжера закреплен цанговый зажим с гайкой (15) для крепления иглы (16).

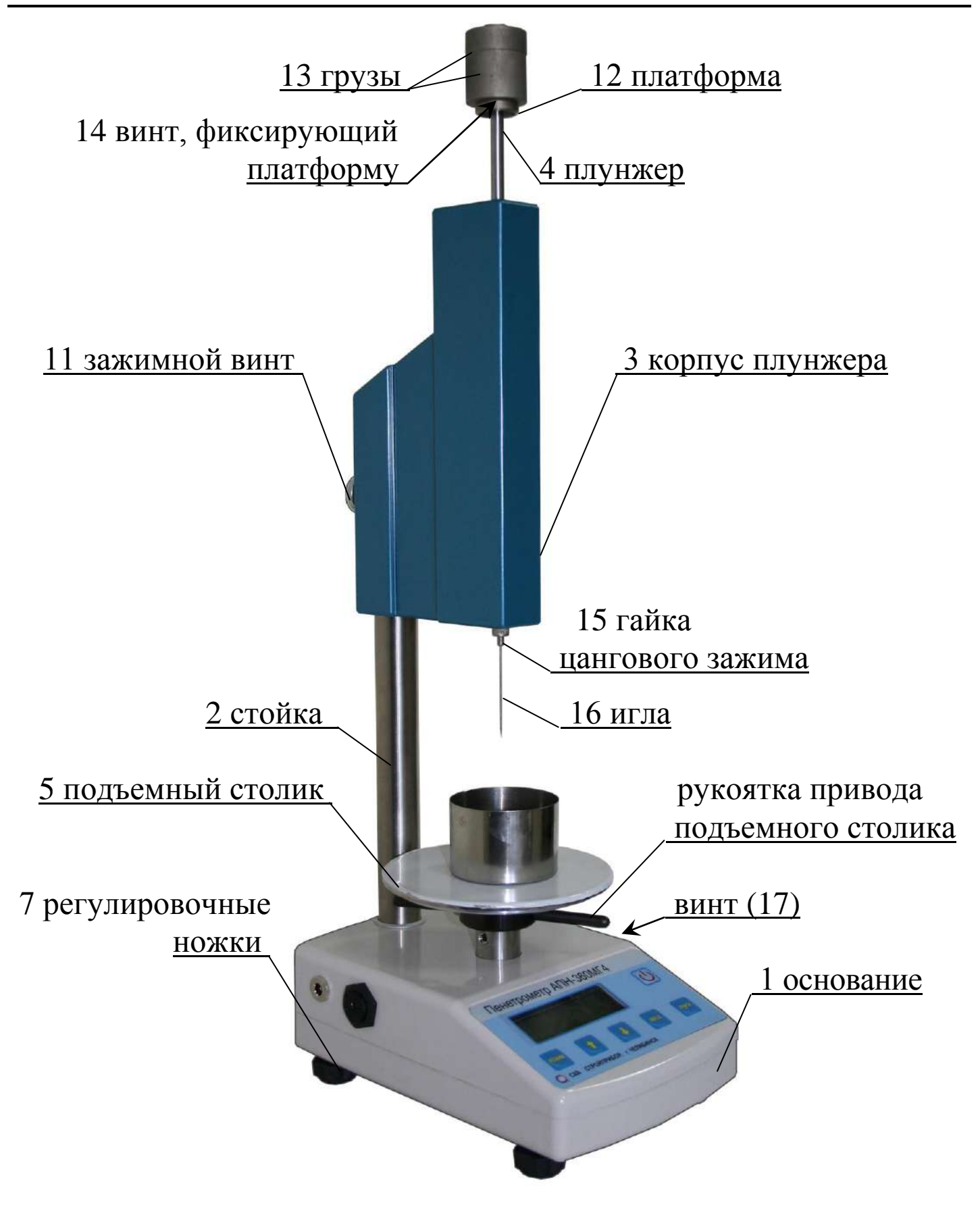

Рисунок 1 - Общий вид прибора АПН-360МГ4

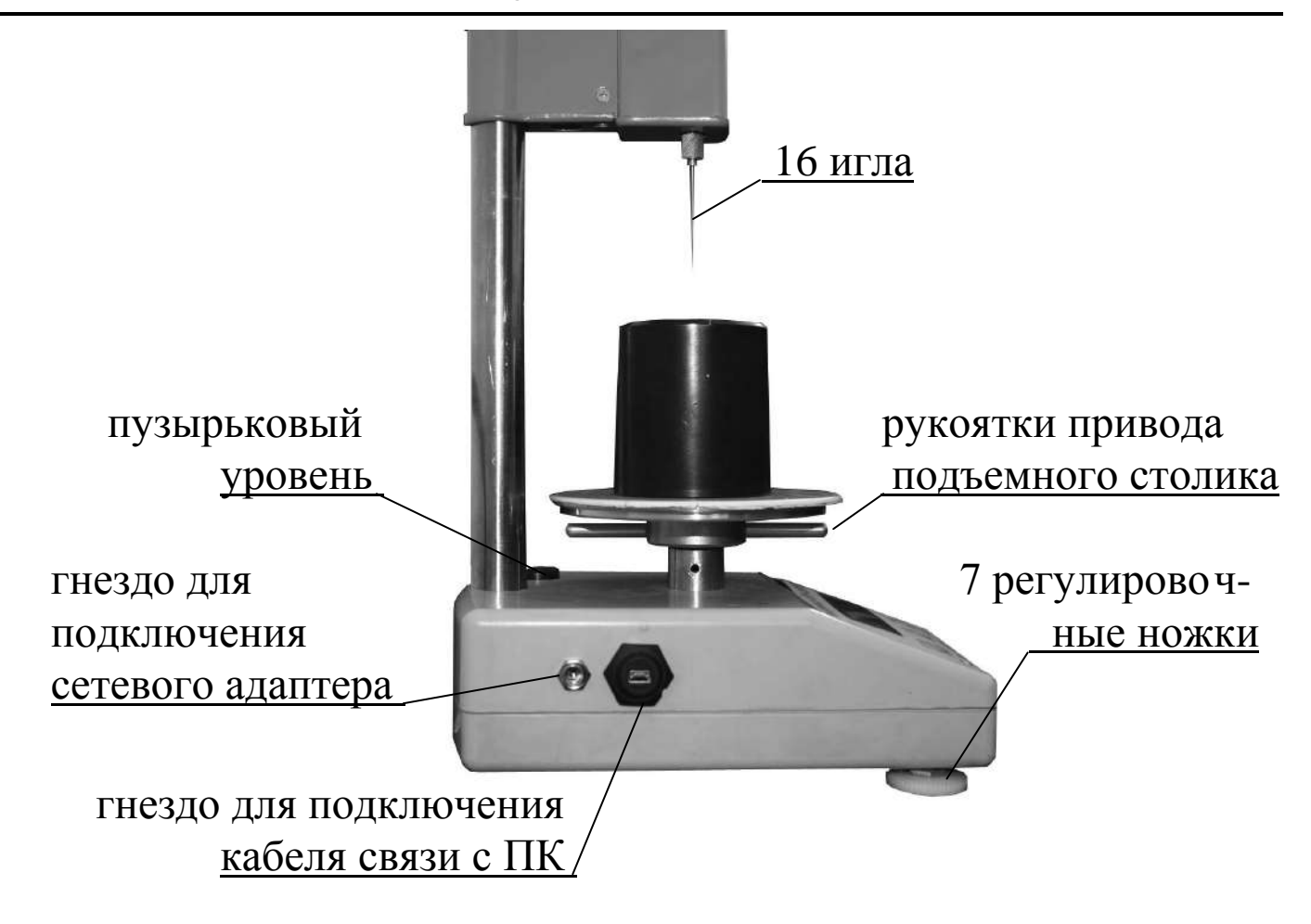

Рисунок 2 - Вид левой боковой панели прибора АПН-360МГ4

1.4.1.7 На лицевой панели основания размещена (рис. 1) шильдклавиатура с кнопками управления: РЕЖИМ, ВВОД, ↑, ↓, Вкл (U), **ПУСК**.

1.4.1.8 На левой боковой панели прибора размещены (рис.2) гнезда для подключения сетевого адаптера и кабеля связи с ПК.

1.4.2 Режимы работы прибора

Прибор может находиться в четырех режимах:

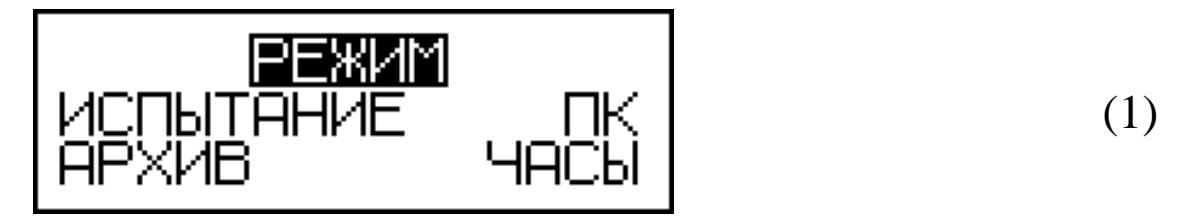

1.4.2.1 **Режим 1** – **«Испытание».** В Режиме 1 проводятся испытания образцов битума.

Для перевода в Режим 1 из других режимов необходимо нажатием кнопки **РЕЖИМ** перевести прибор в основное меню к экрану (1), кнопками ↑ или ↓ переместить мигающее поле на пункт «Ис**пытание»** и нажать кнопку **ВВОД.**

Возврат в основное меню к экрану (1) «**Режим**» производится кнопкой **РЕЖИМ**.

1.4.3.2. Режим 2 – «**Архив**». В Режиме 2 осуществляется просмотр содержимого архива результатов испытаний и удаление содержимого архива.

Для перевода в Режим 2 из других режимов необходимо нажатием кнопки **РЕЖИМ** перевести прибор в основное меню, к экрану (1), кнопками  $\uparrow$  или  $\downarrow$  переместить мигающее поле на пункт «**Apхив»** и нажать кнопку **ВВОД**.

Возврат в основное меню к экрану (1) «**Режим**» производится кнопкой **РЕЖИМ**.

1.4.3.3. **Режим 3** – **«ПК».** В Режиме 3 производится передача архивированных данных на компьютер через его USB-порт.

Для перевода в Режим 3 из других режимов необходимо нажатием кнопки **РЕЖИМ** перевести прибор в основное меню, к экрану (1), кнопками ↑ или ↓ переместить мигающее поле на пункт «ПК» и нажать кнопку **ВВОД**.

Возврат в основное меню к экрану (1) «**Режим**» производится кнопкой **РЕЖИМ**.

1.4.3.4. **Режим 4** – **«Часы».** В Режиме 4 производится установка календаря и часов реального времени.

Для перевода в Режим 4 из других режимов необходимо нажатием кнопки **РЕЖИМ** перевести прибор в основное меню, к экрану (1), кнопками ↑ или ↓ переместить мигающее поле на пункт «Ча**сы»** и нажать кнопку **ВВОД**.

Возврат в основное меню к экрану (1) «**Режим**» производится кнопкой **РЕЖИМ**.

#### **1.5 Маркировка и пломбирование**

1.5.1 Маркировка

На лицевой панели прибора нанесены:

− условное обозначение прибора;

− товарный знак предприятия изготовителя.

На нижней крышке основания, на табличке, нанесены:

− условное обозначение прибора;

- − товарный знак предприятия изготовителя;
- − заводской номер, месяц и год изготовления.

Управляющие элементы маркированы в соответствии с их назначением.

1.5.2 Пломбирование

Прибор пломбируется предприятием изготовителем посредством нанесения клейма на пластичный материал. Место пломбирования – углубление для крепежного винта в задней ножке.

Сохранность пломб в процессе эксплуатации является обязательным условием принятия рекламаций в случае отказа прибора.

# **1.6 Упаковка**

1.6.1 Прибор и комплект принадлежностей должны быть упакованы по варианту внутренней упаковки ВУ-4, вариант защиты по ВЗ-0 ГОСТ 9.014.

# **2 Использование прибора по назначению**

### **2.1 Подготовка к испытанию**

2.1.1 Подготовка испытуемого образца битума к испытаниям должна проводиться в соответствии с указаниями ГОСТ 11501 (Раздел 2).

### **2.2 Подготовка прибора к работе**

2.2.1 Установить прибор на ровную, гладкую поверхность и, вращением регулировочных ножек, выставить его вертикально по пузырьковому уровню.

2.2.2 Шестигранным ключом на 3 мм (поставляется в комплекте с прибором) ослабить винт (17), расположенный на правой боковине основания (1) (см. рис. 1), повернуть корпус плунжера (3) вправо и ослабить гайку цангового зажима (15). Вставить иглу в цанговый зажим до упора и затянуть гайку (15), закрепив иглу в плунжере.

Повернуть корпус плунжера в исходное положение и шестигранным ключом затянуть винт (17) на правой боковине основания (1).

*Примечание* – Подъемный столик обеспечивает подъем (опускание) образца на 10 мм. При необходимости увеличения (уменьшения) зазора между концом иглы и поверхностью столика необходимо, удерживая корпус плунжера левой рукой, ослабить зажимной винт (11) и переместить его вверх (вниз) по стойке, после чего снова закрепить зажимным винтом (11) в требуемом положении.

2.2.3 Установить чашку с образцом битума на подъемный столик.

# **2.3 Использование прибора в режиме «Испытание»**

2.3.1 Включить питание прибора, для чего включить сетевой адаптер в сеть 220 В/ 50 Гц, вставить штекер адаптера в гнездо, расположенное на левой панели основания и, нажатием кнопки (1), включить прибор. Дисплей имеет вид:

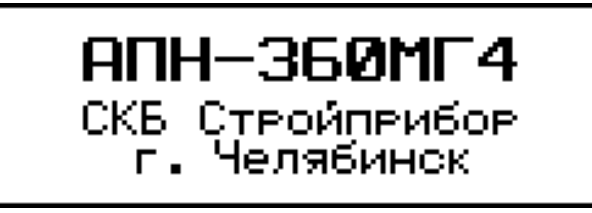

(2)

Через 2-3 секунды на дисплее высвечивается основное меню с мигающим пунктом «Испытание»:

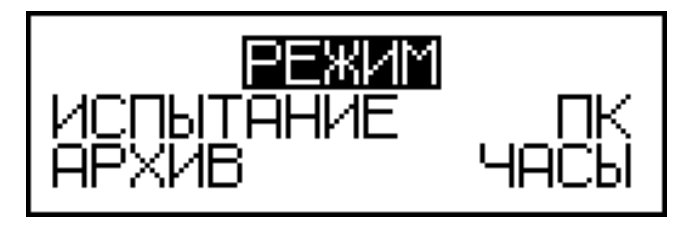

(1)

2.3.2 Убедиться, что плунжер находится в исходном (верхнем) положении. Нажатием кнопки **ВВОД** перевести прибор в режим «**Испытание**».

*Примечание* – Если при переводе прибора в режим «**Испытание**» плунжер с иглой находился в нижнем положении, на дисплее появляется сообщение:

# ПОДНИМИТЕ ИГЛУ В ИСХОДНОЕ ПОЛОЖЕНИЕ

(3)

После подъема плунжера (п. 2.2.2) в исходное положение прибор переходит в режим «**Испытание**».

2.3.3 При выборе режима «**Испытание**» дисплей имеет вид:

$$
\begin{array}{|c|c|c|c|}\n\hline\n\text{YCT. TEMIEPATYPY} \\
\hline\n\text{TUCI} = 25.0^{\circ} \text{C} \\
\hline\n\text{C} = 05 \text{C} & \text{P} = 100 \text{C}\n\end{array} (4)
$$

На дисплее высвечивается мигающее значение температуры испытания Тисп и соответствующие ей масса общая Р (масса плунжера с иглой и масса груза) и время пенетрации (погружения иглы), τ.

Если температура испытания иная (0 °С, 4 °С или 50 °С), необходимо, нажатием кнопок  $\uparrow$ ,  $\downarrow$  вывести на дисплей требуемую температуру и, нажатием кнопки **ВВОД** зафиксировать ее. При этом значения массы груза и времени выбираются автоматически, в соответствии с таблицей 1 ГОСТ 11501. Дисплей имеет вид:

(5)

(6)

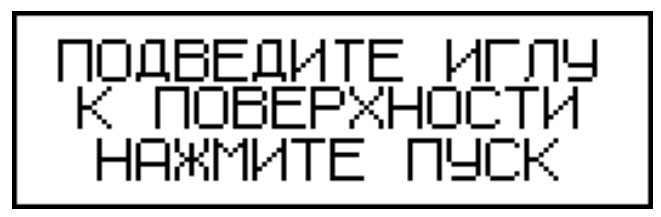

В момент появления экрана (5) автоматически включается светодиод подсветки иглы.

2.3.4 Вращая рукоятки привода подъемного столика по часовой стрелке, поднять столик до момента соприкосновения иглы с поверхностью битума.

2.3.5 Нажатием кнопки ПУСК произвести сброс плунжера с иглой. В этот момент включается таймер, отсчитывающий установленное (п. 2.3.3) время.

В процессе измерений дисплей имеет вид, например:

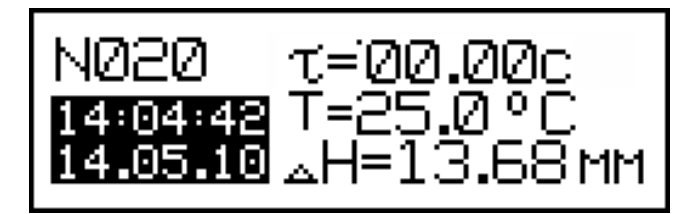

2.3.6 По окончании измерений включается звуковой сигнал и значение перемещения иглы ДН фиксируется на дисплее.

Глубина проникания иглы (пенетрация) определяется умножением полученного значения ДН на 10 с округлением до целого числа. Например, если  $\Delta H = 13{,}68$  мм – пенетрация равна 137 единиц.

Для сохранения результата испытаний в архиве прибора необходимо нажать кнопку **ВВОД**, после чего прибор возвращается в основное меню к экрану (1).

# **2.4 Порядок работы в режиме просмотра архива**

2.4.1. Для просмотра содержимого архива необходимо выполнить операции по п. 1.4.3.2.

При выборе пункта «**Архив**» дисплей имеет вид, например:

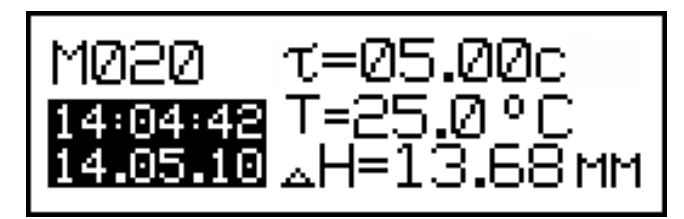

Просмотр содержимого архива производится нажатием кнопок  $\uparrow$ ,  $\downarrow$ .

2.4.2. Для удаления содержимого архива необходимо нажатием кнопки **ВВОД** вывести на дисплей сообщение:

$$
\begin{array}{|c|c|c|c|c|}\n\hline\n\text{O}\text{-}\text{MCTMTB} & \text{APXMB?} \\
\hline\n\text{A}\text{A} & \text{HET} & & \\
\hline\n\end{array}\n\qquad \qquad (8)
$$

Кнопками ↑, ↓ переместить мигающее поле на пункт «Да» и нажать кнопку **ВВОД**.

При выборе пункта «**Нет**» прибор возвращается к экрану (7) для дальнейшего просмотра архива.

2.4.3 Возврат прибора в основное меню к экрану (1) производится нажатием кнопки **РЕЖИМ**.

# **2.5 Порядок работы в режиме передачи данных на ПК**

2.5.1 Выполнить операции по п. 1.4.3.3, подключив прибор к ПК, и перевести его в режим передачи данных из архива в ПК, для чего, нажатием кнопки **РЕЖИМ** перевести прибор в основное меню к экрану (1), кнопками  $\uparrow$ ,  $\downarrow$  переместить мигающее поле на пункт «**ПК**» и, нажатием кнопки **ВВОД**, активировать режим. Дисплей имеет вид:

$$
\texttt{Pa6ora} \texttt{ } \texttt{C} \texttt{ }\Pi \texttt{K}
$$

2.5.2 Системные требования к ПК

Для работы программы необходима система, удовлетворяющая

(9)

(7)

следующим требованиям:

– операционная система Windows 95, 98, 98SE, 2000, ME, XP, 7, 8, 10 © Microsoft Corp;

– один свободный USB-порт.

2.5.3 Подключение прибора к ПК

Для передачи данных используется стандартный USB-порт. Для подключения необходим свободный USB-порт. Подсоединить кабель, поставляемый в комплекте с прибором, к компьютеру, второй конец подсоединить к включенному прибору.

2.5.4 Назначение, установка и возможности программы

2.5.4.1 Назначение программы

Программа для передачи данных предназначена для работы совместно с прибором АПН - 360МГ4 фирмы «СКБ Стройприбор». Программа позволяет передавать данные, записанные в архив прибора, на компьютер.

2.5.4.2 Установка программы

Для установки программы необходимо выполнить следующие действия:

− подсоединить USB-флеш-накопитель с программным обеспечением к ПК;

− открыть папку «Programs» на накопителе;

− найти и открыть папку с названием вашего прибора;

− начать установку, запустив файл Install.exe.

После загрузки нажать кнопку «Извлечь». По завершению установки программа будет доступна в меню: «Пуск» (слева внизу на экране ПК)→«Программы»→«Стройприбор»→«АПН - 360МГ4».

2.5.4.3 Возможности программы:

– просмотр данных и занесение служебной информации в поле «Примечание» для каждого измерения;

– сортировка по любому столбцу таблицы;

– распечатка отчетов;

– дополнение таблиц из памяти прибора (критерий: дата последней записи в таблице);

– экспорт отчетов в Excel;

– выделение цветом колонок таблицы.

2.5.4.4 Настройка USB-соединения

Для настройки USB-соединения необходимо подключить прибор к компьютеру через USB-порт. Установить драйвер USB, который поставляется вместе с программой связи.

2.5.4.5 Автоматическая установка драйвера

После того как ОС Windows обнаружила новое устройство, в мастере установки драйверов (рис 2.5.1), необходимо указать папку с USB драйвером (X:/Programs/USB driver/) и нажать кнопку «Далее» (рис 2.5.2).

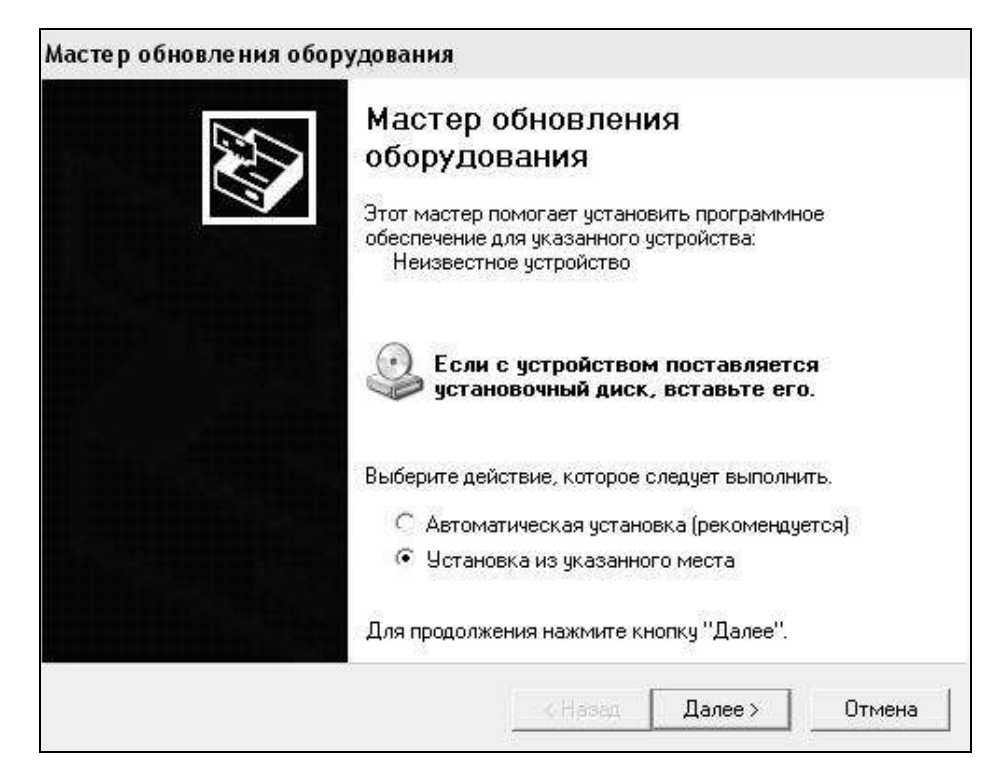

Рисунок 2.5.1 - Окно мастера обновления оборудования

2.5.4.6 Ручная установка USB драйвера

– подсоединить USB-флеш-накопитель с программным обеспечением к ПК;

– открыть папку «Programs» на накопителе;

– найти и открыть папку «USB driver»;

– нажать правой клавишей мыши на файле FTDIBUS.INF в выпадающем меню выбрать пункт «Установить» (рис 2.5.3);

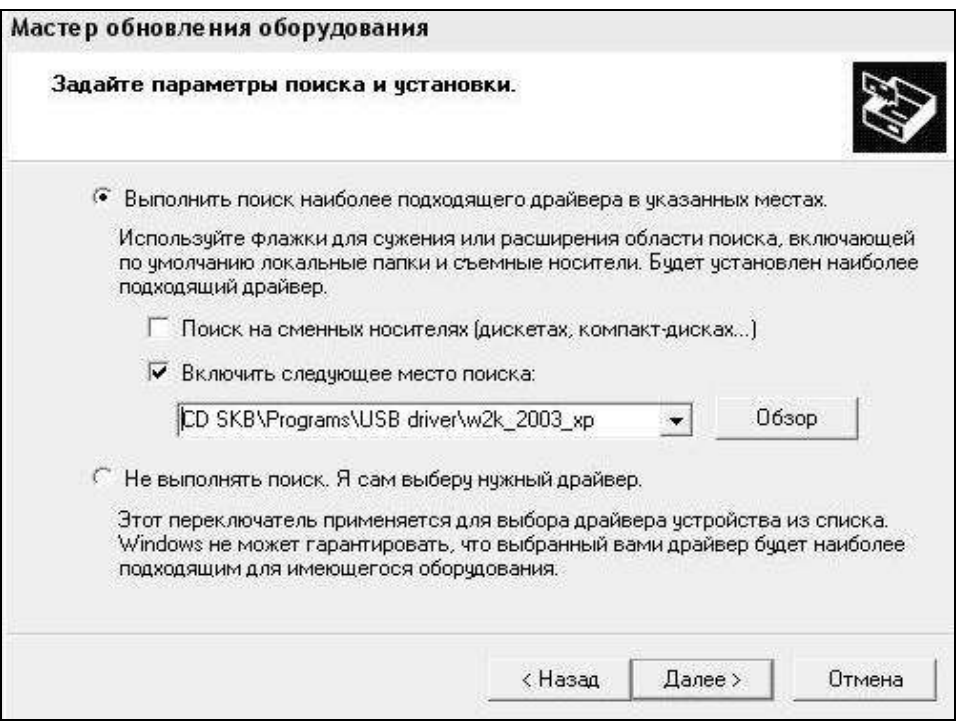

Рисунок 2.5.2 - Окно выбора драйвера для установки.

| W2k 2003 xp                                         |                                                            |                                            |                                |                              |                                      |                                      |
|-----------------------------------------------------|------------------------------------------------------------|--------------------------------------------|--------------------------------|------------------------------|--------------------------------------|--------------------------------------|
| Избранное<br>Файл<br>Правка<br>Вид                  | Сервис                                                     | Справка                                    |                                |                              |                                      |                                      |
| 步<br><b>• Поиск</b><br>● Назад ▼                    | <b>Папки</b>                                               | □→                                         |                                |                              |                                      |                                      |
| Адрес:<br>D:\CD SKB\Programs\USB driver\w2k_2003_xp |                                                            |                                            |                                |                              |                                      |                                      |
|                                                     | Имя                                                        |                                            |                                | Размер                       | Тип                                  | Изменен                              |
| Задачи для файлов и папок                           | ᄉ                                                          |                                            | 2176 Release Info,DOC          | <b>11 KB</b>                 | Документ Microsof                    | 12.12.2005 8:29                      |
| Aftdibus.cat<br>Переименовать файл<br>画面            |                                                            |                                            |                                | <b>10 KB</b>                 | Каталог безопасн                     | 26.12.2005 22:02                     |
| ĦÑ                                                  | Fitdiport.cat<br>Переместить файл<br><b>SIFTCSERCO.DLL</b> |                                            |                                | 11 KB                        | Каталог безопасн                     | 26.12.2005 22:02                     |
| Копировать файл                                     |                                                            |                                            |                                | <b>20 KB</b>                 | Компонент прилож                     | 19.12.2005 16:02                     |
|                                                     |                                                            | FTLang.dll<br>li <sup>4</sup> ftserui2.dll |                                | <b>77 KB</b><br><b>48 KB</b> | Компонент прилож<br>Компонент прилож | 19.12.2005 16:02<br>19.12.2005 16:02 |
| Опубликовать файл в вебе                            |                                                            | FTDIUN2K.INI<br>1 KB                       |                                | Параметры конфи              | 02.12.2005 13:12                     |                                      |
| Отправить этот файл по<br>электронной почте         |                                                            | FTDIUNIN.exe<br><b>85 KB</b>               |                                |                              | Приложение                           | 19.12.2005 16:02                     |
| Печатать файл<br>g                                  |                                                            | FTDIBUS IME                                |                                | 3 K <sub>5</sub>             | Сведения для уст                     | 12.12.2005 8:26                      |
| Удалить файл                                        |                                                            | <b>SFTDIPOR</b>                            | Открыть                        | ă                            | Сведения для уст                     | 12.12.2005 8:26                      |
|                                                     |                                                            | <b>ली</b> ftdibus.st                       | Установить                     |                              | Системный файл                       | 19.12.2005 16:02                     |
|                                                     |                                                            | <b>जि</b> ftser2k.s                        | Печать                         | ð                            | Системный файл                       | 19.12.2005 16:02                     |
| Другие места                                        | 슷                                                          | 洞 Applicatio                               | Extract files                  |                              | Ярлык Интернета                      | 02.12.2005 15:12                     |
| USB driver                                          |                                                            | 洞 Installatio                              | <b>Extract Here</b>            |                              | Ярлык Интернета                      | 02.12.2005 15:12                     |
|                                                     |                                                            |                                            | Test archive<br>Add to archive |                              |                                      |                                      |
| Мои документы                                       |                                                            |                                            |                                |                              |                                      |                                      |
| Общие документы                                     |                                                            |                                            | Convert to Adobe PDF           |                              |                                      |                                      |
| Мой компьютер                                       |                                                            |                                            | Convert to Adobe PDF and EMail |                              |                                      |                                      |
| Сетевое окружение                                   |                                                            |                                            | & Build VCD File               | ٠                            |                                      |                                      |
|                                                     |                                                            |                                            | AIMP Classic                   | r                            |                                      |                                      |
| Подробно                                            | ×.                                                         |                                            | Открыть с помощью              |                              |                                      |                                      |
|                                                     |                                                            |                                            | Отправить                      | r                            |                                      |                                      |
|                                                     |                                                            |                                            | Вырезать                       |                              |                                      |                                      |
|                                                     |                                                            |                                            | Копировать                     |                              |                                      |                                      |
|                                                     |                                                            |                                            | Создать ярлык                  |                              |                                      |                                      |
|                                                     |                                                            |                                            | Удалить                        |                              |                                      |                                      |
|                                                     |                                                            |                                            | Переименовать                  |                              |                                      |                                      |
|                                                     |                                                            |                                            | <b>Свойства</b>                |                              |                                      |                                      |

Рисунок 2.5.3 - Окно ручной установки драйвера

– нажать правой клавишей мыши на файле FTDIPORT.INF в выпадающем меню выбрать пункт «Установить»;

– перезагрузить ОС Windows.

2.5.5 Прием данных с прибора

2.5.5.1 Включить компьютер и запустить программу «Пуск» – «Программы» – «Стройприбор» – «АПН - 360МГ4».

2.5.5.2 Подключить прибор к ПК согласно п.2.5.3.

При подключении прибора через USB-порт после установки драйвера необходимо определить номер COM-порта:

2.5.5.2.1 Открыть: ПУСК → Панель управления → Система→ Оборудование→ Диспетчер устройств;

2.5.5.2.2 Открыть список портов Диспетчер Устройств → Порты и найти строку «USB Serial Port (COM №)», в скобках указан номер COM-порта.

Если номер в скобках «1», настройка завершена (ничего менять не нужно). Если номер не «1», необходимо вызвать окно свойств «USB Serial Port (COM №)» (правой клавишей мыши щелкнуть по строке USB Serial Port (COM №) и выбрать пункт меню «Свойства») (рис 2.5.4).

2.5.5.2.3 Перейти на вкладку «Параметры Окна», нажать кнопку «Дополнительно» (рис 2.5.5) и в выпадающем списке «Номер Com- порта» выбрать «COM 1» (рис 2.5.6) и нажать кнопку «ОК».

2.5.5.3 В программе для приема данных нажать на панели кнопку «Создать».

2.5.5.4 Ввести имя файла для будущей базы данных и нажать кнопку «Сохранить». На экране отобразится процесс передачи данных с прибора на компьютер. После передачи данные на экране будут отображены в табличном виде. Теперь можно:

– удалить ненужные данные;

– добавить примечание;

– экспортировать в Excel;

– распечатать отчет.

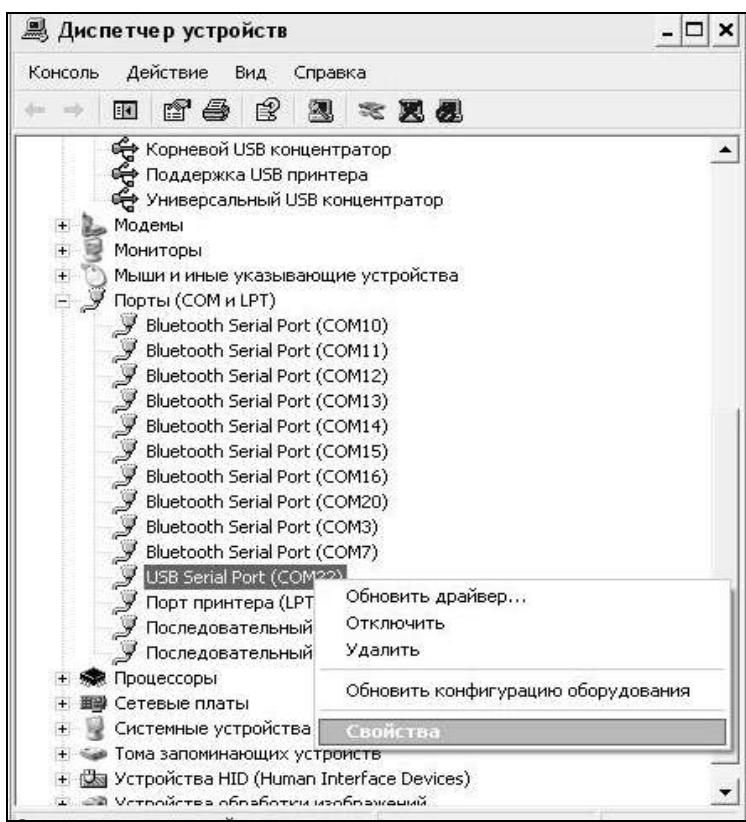

## Рисунок 2.5.4 - Окно диспетчера устройств

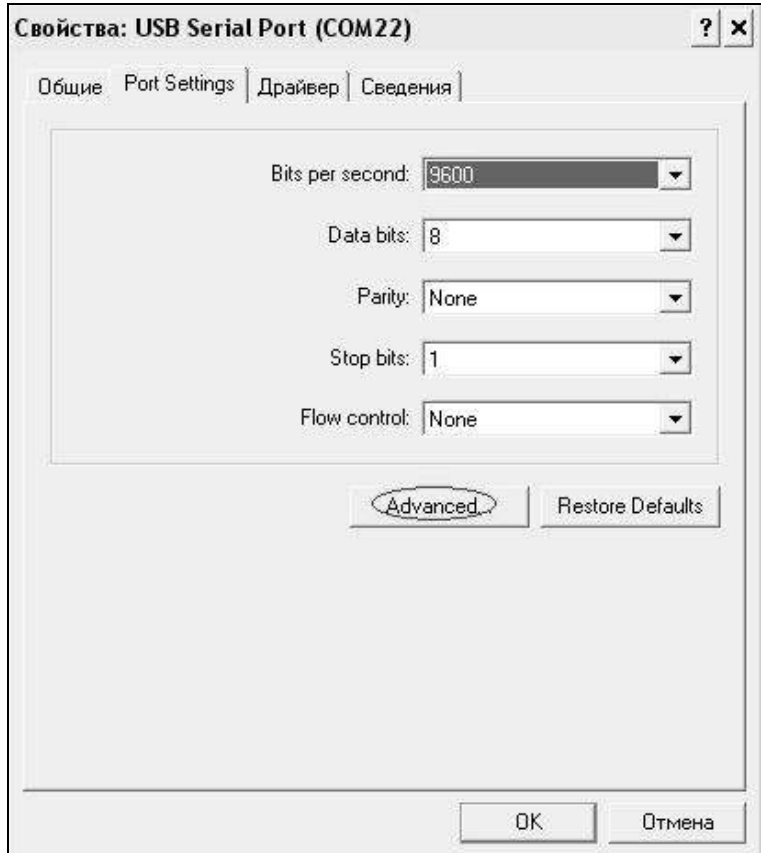

Рисунок 2.5.5 - Окно свойств USB-порта

#### **Пенетрометр нефтебитумов автоматический АПН - 360МГ4**

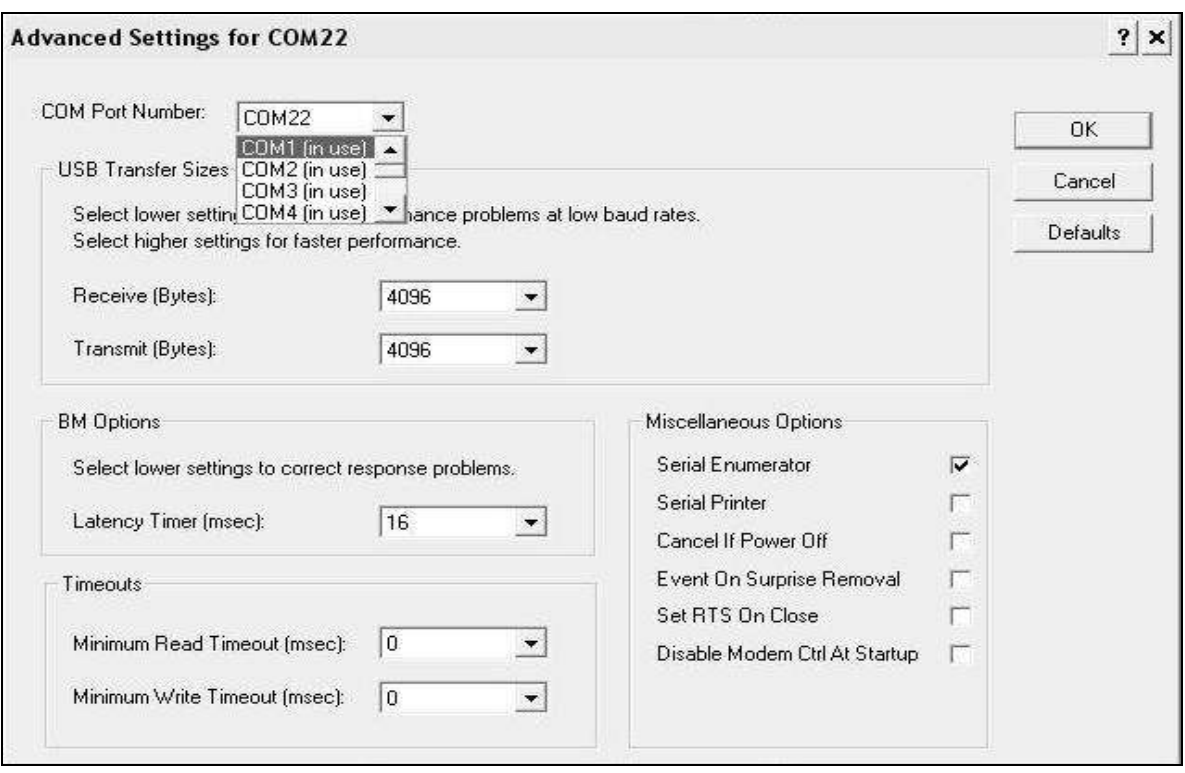

Рисунок 2.5.6 - Дополнительные настройки драйвера.

2.5.5.5 Подробное описание работы с программой находится в файле справки «Пуск» → «Программы» → «Стройприбор» → «Помощь – АПН - 360МГ4».

2.5.5.6 Если во время передачи данных произошел сбой, на экране ПК появляется сообщение: «Прибор не обнаружен. Проверить правильность подключения прибора согласно инструкции и убедиться, что прибор находится в режиме связи с ПК». В этом случае необходимо проверить подключение прибора, целостность кабеля и работоспособность USB-порта компьютера, к которому подключен прибор, и повторить попытку, нажав кнопку «Создать».

2.5.6 Возврат прибора в основное меню к экрану (1) производится нажатием кнопки **РЕЖИМ**.

#### **2.6 Порядок работы в режиме установки часов**

2.6.1 Выполнить операции по п. 1.4.3.4 и перевести прибор в режим установки часов. Дисплей имеет вид, например:

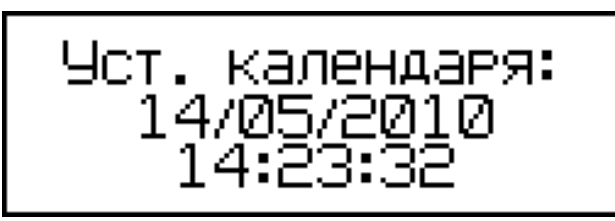

(10)

2.6.2 При необходимости изменения даты и времени, необходимо нажатием кнопки ВВОД возбудить мигание числа, кнопками  $\uparrow$ ,  $\downarrow$ внести корректировку и зафиксировать кнопкой **ВВОД**. Далее, по миганию активного параметра, аналогично установить месяц, год, часы, минуты и секунды.

2.6.3 Установленные дата и время сохраняются в программном устройстве прибора не менее трех лет, после чего батарея CR-2032 должна быть заменена в условиях изготовителя.

2.6.4 Возврат прибора к экрану (1) «**Режим**» производится нажатием кнопки **РЕЖИМ**.

#### **3 Техническое обслуживание**

3.1 Техническое обслуживание прибора включает:

3.1.1 Проверку срабатывания кнопок клавиатуры.

3.1.2 Текущий ремонт в случае неисправности прибора.

3.1.3 Калибровку прибора после ремонта.

3.2 Обслуживание прибора согласно п.п. 3.1.2. и 3.1.3. может выполняться только изготовителем прибора.

# **4 Методика калибровки**

# **4.1 Нормируемые метрологические характеристики**

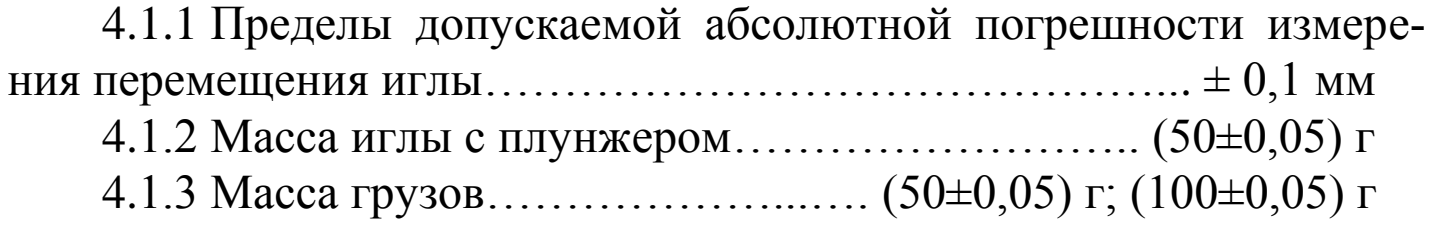

4.1.4 Размер калибровочного стержня...............  $(40\pm0.05)$  мм

## **4.2 Требования к средствам калибровки**

4.2.1 Перечень средств измерений, необходимых для проведения калибровки, и их нормируемые технические характеристики приведены в таблице 1.

Таблица 1

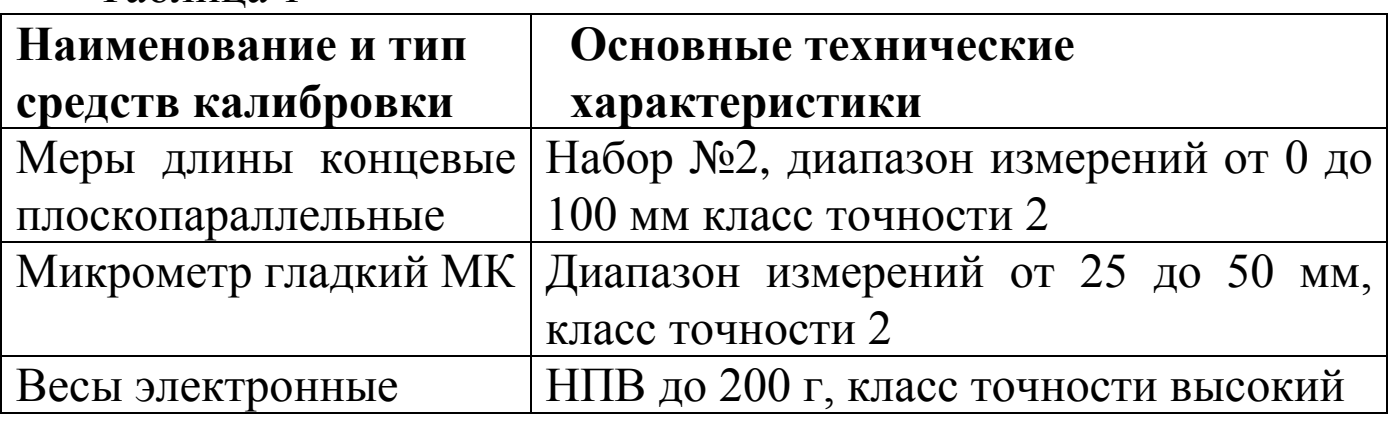

4.2.2 Все средства калибровки должны иметь действующие свидетельства о поверке.

4.2.3 Допускается применение других средств калибровки, обеспечивающих необходимую точность.

### **4.3 Условия проведения калибровки и подготовка к ней**

4.3.1 При проведении калибровки должны быть соблюдены следующие условия:

− температура окружающего воздуха – ( 20 ± 5) °С

− относительная влажность воздуха – от 30 до 80 %

− атмосферное давление – от 86 до 106,7 кПа (630…800 мм.рт.ст)

4.3.2 Перед проведением калибровки пенетрометры должны быть выдержаны при заданных условиях не менее 2 часов.

4.3.3 Подготовка к работе вспомогательного оборудования и средств калибровки должна соответствовать требованиям эксплуатационной документации на них.

4.3.4 Перед проведением калибровки пенетрометра необходимо

проверить:

− соответствие комплектации согласно паспорту;

− отсутствие механических повреждений корпуса и соединительных кабелей;

− наличие контрольных пломб;

− режимы работы пенетрометра согласно руководству по эксплуатации.

4.3.5 Перед проведением измерений выполнить следующие подготовительные работы:

4.3.5.1 Установить пенетрометр по уровню в вертикальное положение.

4.3.5.2 Извлечь плунжер (4) (см рис. 1) из корпуса (3), выполнив следующие операции:

− включить прибор, войти в режим «Испытание»;

− ослабив шестигранным ключом на 3 мм винт (17) на основании, развернуть корпус плунжера (3) на 90°;

− придерживая плунжер рукой, нажать кнопку **ПУСК**, при этом плунжер резко перемещается вниз;

− извлечь иглу (16) из плунжера, ослабив гайку цангового зажима (15);

‒ отсоединить от плунжера платформу (12), ослабив крестовой отверткой (входит в комплект поставки) фиксирующий платформу винт (14), и извлечь плунжер из корпуса;

− закрепить платформу (12) на плунжере.

# **4.4 Проведение калибровки**

4.4.1 Перечень наименований операций, проводимых при калибровке, по определению действительных значений метрологических характеристик калибруемых пенетрометров приведен в таблице 2.

4.4.2 Проведение измерений

4.4.2.1 Определение массы иглы с плунжером.

Извлеченный из корпуса плунжер, с закрепленной на нем плат-

 формой (см. п. 4.3.5.2) и иглу взвешивают на весах с погрешностью не более 0,02 г.

Таблица 2

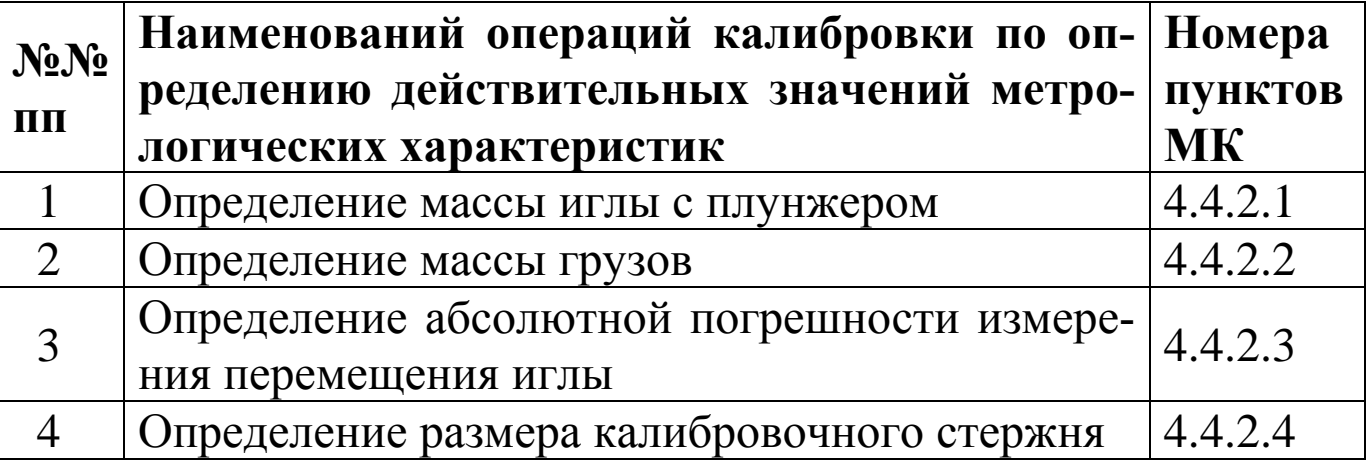

После взвешивания плунжер необходимо установить в корпус, для чего:

− отсоединить от плунжера платформу (12), ослабив фиксирующий платформу винт (14);

− вставить плунжер в корпус (3), перемещая снизу вверх до щелчка;

− закрепить платформу (12) на плунжере;

− повернуть корпус плунжера, в рабочее положение (перпендикулярно столику) и зафиксировать винтом (17).

4.4.2.2 Определение массы грузов.

Массу грузов определяют взвешиванием на электронных весах с НПИ не менее 200 г и погрешностью не более 0,02 г.

4.4.2.3 Определение абсолютной погрешности измерения перемещения иглы.

Абсолютную погрешность измерения перемещения иглы определяют с помощью мер длины концевых плоскопараллельных (далее – КМД). Измерения проводят в точках 20, 30 и 40 мм.

На место пенетрационной иглы (16) установить калибровочную иглу (п.2.2.2). КМД установить на столик под иглу. Плунжер должен находиться в исходном положении (верхнем). Включить прибор в режим «Испытание», вращая рукоятки привода подъемного столика по часовой стрелке поднять столик вверх до соприкосновения

поверхности КМД с иглой, нажать кнопку **ПУСК**. После срабатывания плунжера, придерживая иглу рукой, убрать КМД и опустить иглу на столик. Снять показания с дисплея пенетрометра.

Абсолютную погрешность измерения перемещения иглы, в iтой точке, вычисляют по формуле:

 $\Delta = L_{\rm ni} - L_{\rm M}$ , где

Lи<sup>i</sup> – показания пенетрометра в i-той точке;

L<sup>м</sup> – номинальное значение КМД.

4.4.2.4 Размер калибровочного стержня определяют микрометром гладким МК.

## **4.5 Оформление результатов калибровки**

Результаты калибровки оформляются сертификатом калибровки. Форма сертификата калибровки приведена в приложении А.

### **5. Транспортирование и хранение**

5.1 Условия транспортирования приборов в части воздействия климатических факторов внешней среды должны соответствовать группе условий транспортирования 2С по ГОСТ 15150.

5.2 Условия хранения приборов в части воздействия климатических факторов внешней среды должны соответствовать группе условий хранения 2С по ГОСТ 15150.

5.3 Прибор в упаковке допускается транспортировать любым видом транспорта.

### **Паспорт пенетрометра нефтебитумов автоматического АПН-360МГ4**

#### **1.1 Назначение**

Прибор предназначен для измерения глубины проникания иглы при испытании нефтяных битумов по ГОСТ 11501-78 и ГОСТ 33136-2014.

#### **1.2 Основные технические характеристики**

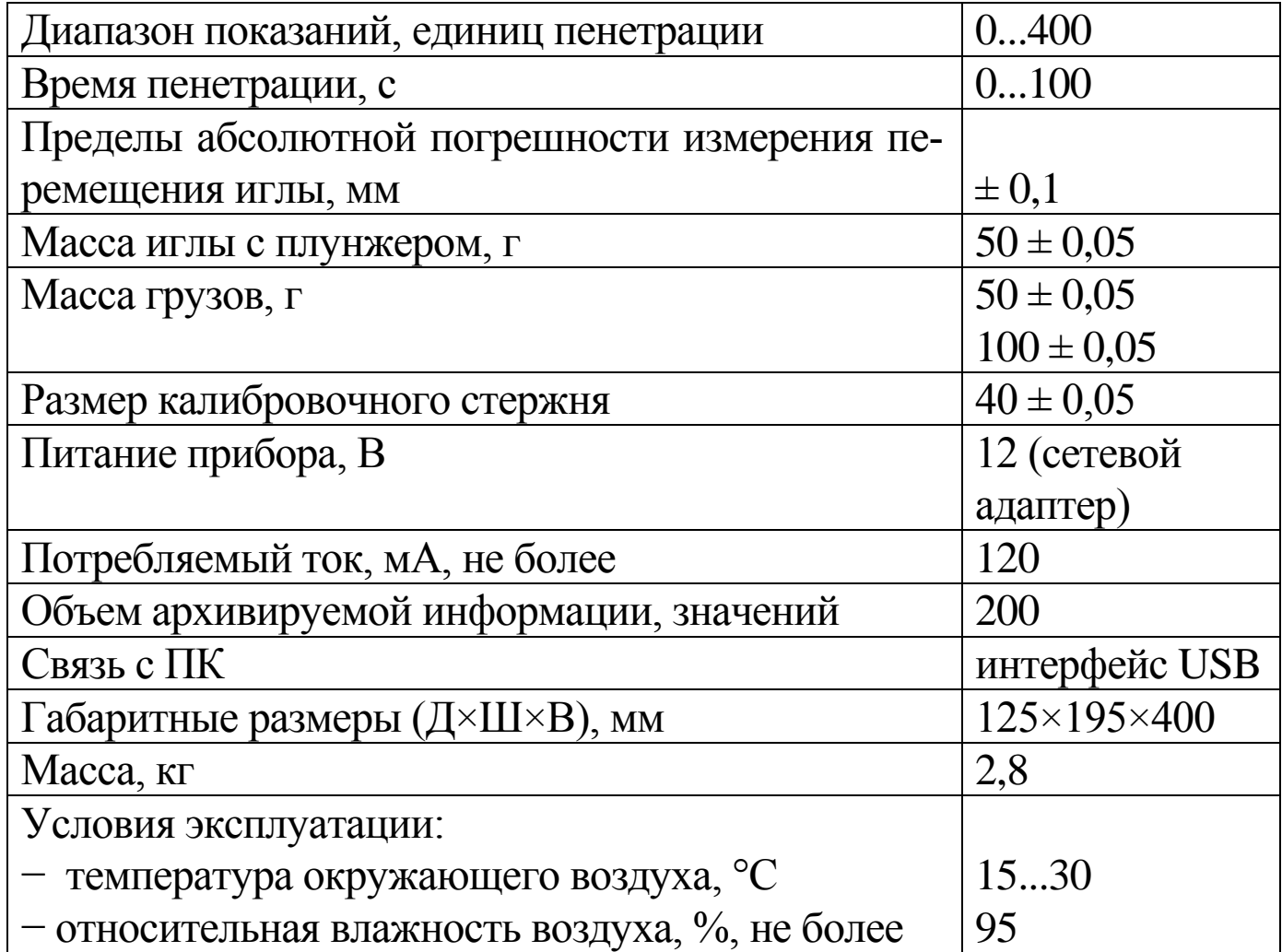

# **3 Комплект поставки**

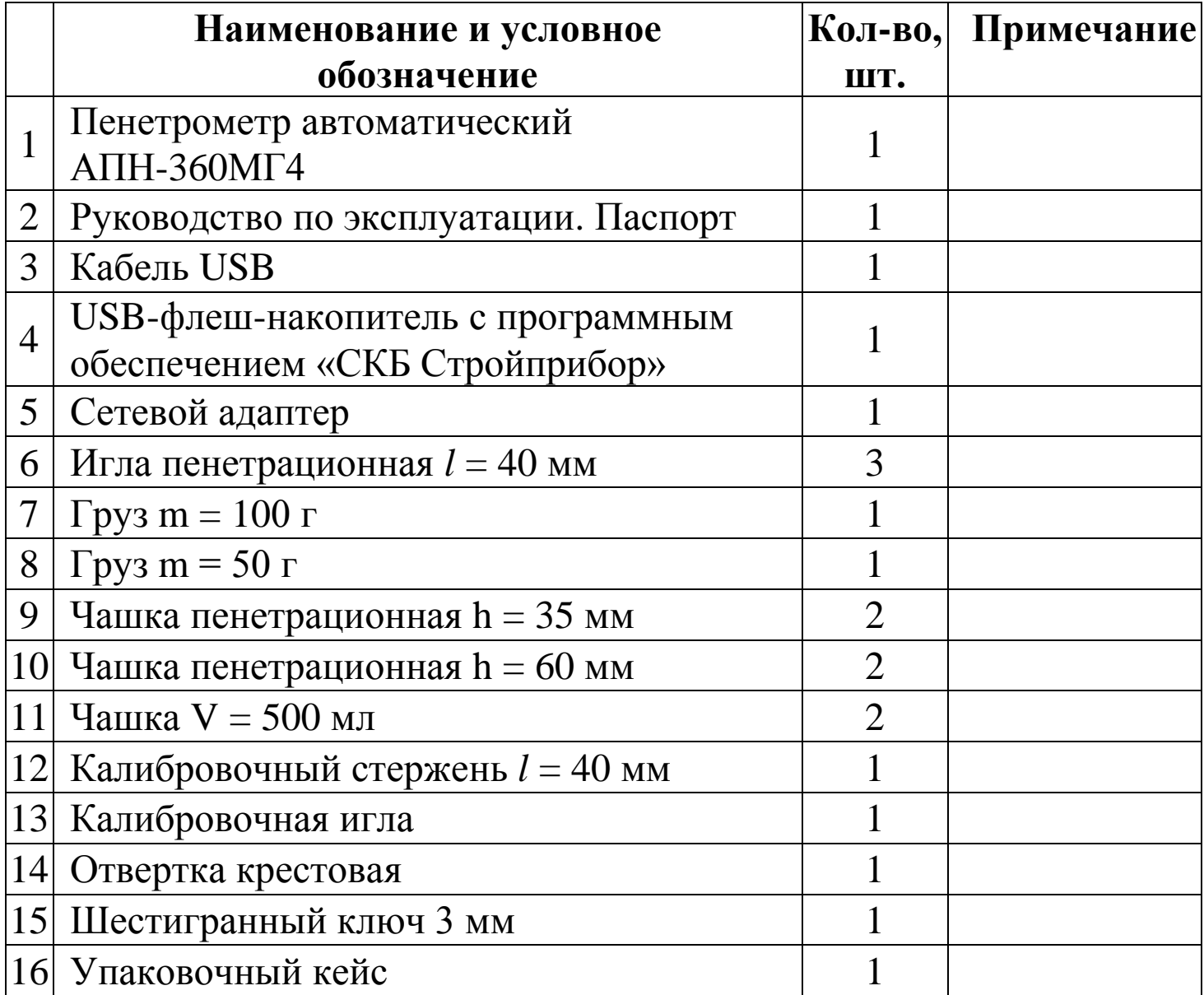

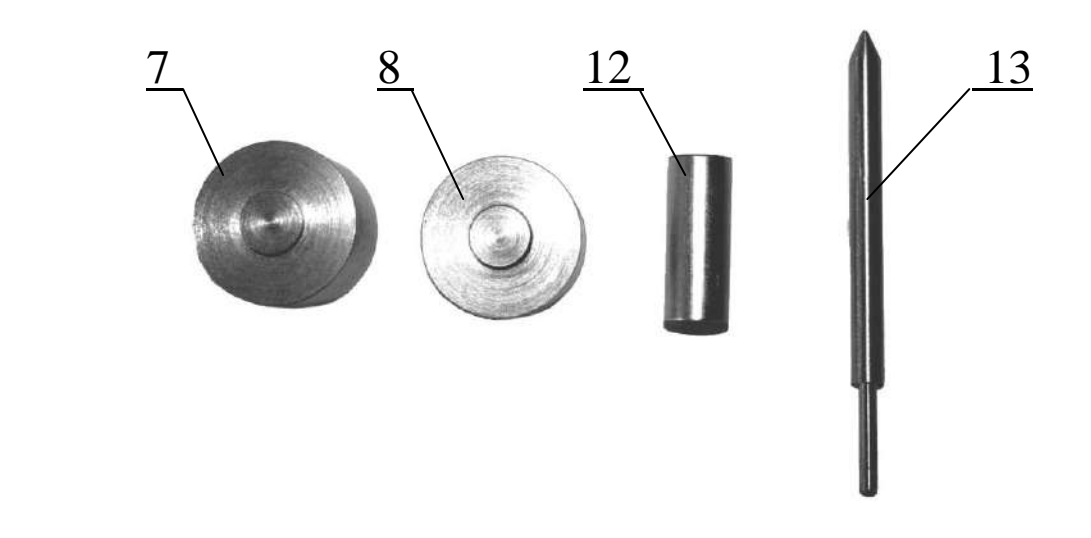

#### **4 Свидетельство о приемке**

4.1 Пенетрометр нефтебитумов автоматический АПН-360МГ4 № \_\_\_\_ соответствует требованиям НТД и признан годным к эксплуатации.

Дата выпуска « $\qquad \qquad$  »  $\qquad \qquad$  20

М.П. \_\_\_\_\_\_\_\_\_\_\_\_\_\_\_\_\_\_\_\_\_\_\_\_\_\_\_\_\_\_\_\_\_\_\_\_\_\_\_\_

(подпись лиц, ответственных за приемку)

#### **5 Гарантийные обязательства**

5.1 Изготовитель гарантирует соответствие прибора нормируемым техническим требованиям при условии соблюдения потребителем правил эксплуатации и хранения, установленных в настоящем руководстве по эксплуатации.

5.2 Гарантийный срок эксплуатации – 18 месяцев с даты продажи прибора.

5.3 В течение гарантийного срока безвозмездно устраняются выявленные дефекты.

Гарантийные обязательства не распространяются на приборы с нарушенным клеймом изготовителя и имеющие грубые механические повреждения.

Адреса разработчика-изготовителя:

Фактический: Почтовый: г. Челябинск, ул. Калинина, 11 «Г», 454084 г. Челябинск, а/я 8538 ООО «СКБ Стройприбор» тел./факс: в Челябинске (351) 277-8-555; в Москве: (495) 134-3-555. E-mail: [info@stroypribor.ru](mailto:info@stroypribor.ru) [www.stroypribor.com](http://www.stroypribor.com/)

#### **Приложение А**

#### Форма сертификата калибровки пенетрометра нефтебитумов автоматического АПН-360МГ4

#### Лицевая сторона

**ОБЩЕСТВО С ОГРАНИЧЕННОЙ ОТВЕТСТВЕННОСТЬЮ ООО «СПЕЦИАЛЬНОЕ КОНСТРУКТОРСКОЕ БЮРО СТРОЙПРИБОР» 454084, г. Челябинск ул. Калинина, 11-Г**

#### СЕРТИФИКАТ О КАЛИБРОВКЕ №

Действителен до «\_\_\_\_\_» \_\_\_\_\_\_\_\_\_\_\_\_\_\_\_\_\_\_20\_\_\_г

Наименование СИ Пенетрометр нефтебитумов автоматический .

Тип АПН-360МГ4 ., заводской номер \_\_\_\_\_\_\_\_\_\_\_\_\_\_\_\_\_\_\_\_\_\_\_

Принадлежит \_\_\_\_\_\_\_\_\_\_\_\_\_\_\_\_\_\_\_\_\_\_\_\_\_\_\_\_\_\_\_\_\_\_\_\_\_\_\_\_\_\_\_\_\_\_\_\_\_\_\_\_\_

(наименование юридического (физического) лица, ИНН)

\_\_\_\_\_\_\_\_\_\_\_\_\_\_\_\_\_\_\_\_\_\_\_\_\_\_\_\_\_\_\_\_\_\_\_\_\_\_\_\_\_\_\_\_\_\_\_\_\_\_\_\_\_\_\_\_\_\_\_\_\_\_\_\_\_

\_\_\_\_\_\_\_\_\_\_\_\_\_\_\_\_\_\_\_\_\_\_\_\_\_\_\_\_\_\_\_\_\_\_\_\_\_\_\_\_\_\_\_\_\_\_\_\_\_\_\_\_\_\_\_\_\_\_\_\_\_\_\_\_

Методика калибровки (наименование, номер, кем утверждена)

.Условия проведения калибровки температура .

Относительная влажность воздуха .

Применяемые эталоны: \_\_\_\_\_\_\_\_\_\_\_\_\_\_\_\_\_\_\_\_\_\_\_\_\_\_\_\_\_\_\_\_\_\_\_\_\_\_\_\_\_\_\_

#### Результаты калибровки см. на обороте

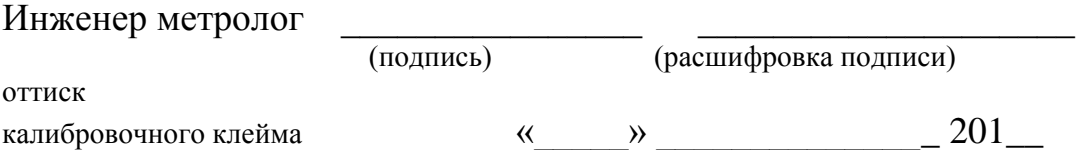

#### Оборотная сторона

#### **Результаты калибровки**

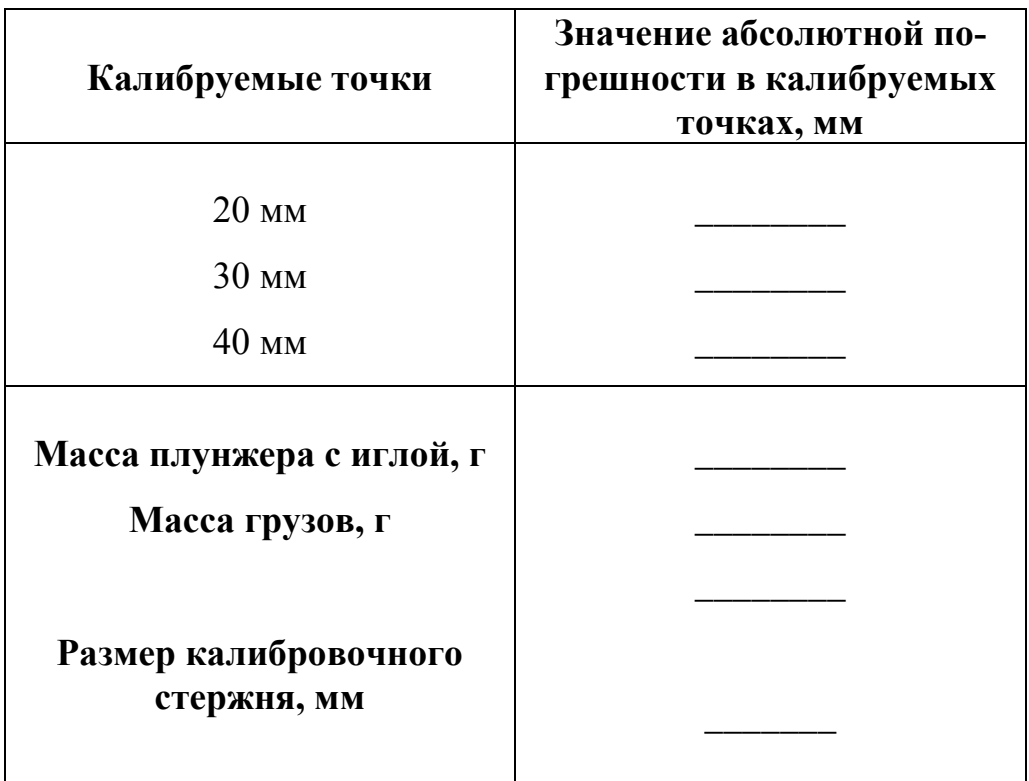

Инженер метролог \_\_\_\_\_\_\_\_\_\_\_\_\_\_\_\_ \_\_\_\_\_\_\_\_\_\_\_\_\_\_\_\_\_\_\_\_

 $\blacksquare$ 

(подпись) (расшифровка подписи)